Google Scholar and e-journals

It used to be for medical illustration that the best way to look for references was using Medline or PubMed and before that the hard copy of Index Medicus. Taking over from these in everyday use is a tool which has been in development since 2004<sup>1</sup> 'Google Scholar'.

"Google Scholar provides a simple way to broadly search for scholarly literature. From one place, you can search across many disciplines and sources: articles, theses, books, abstracts and court opinions, from academic publishers, professional societies, online repositories, universities and other web sites. Google Scholar helps you find relevant work across the world of scholarly research."<sup>2</sup>

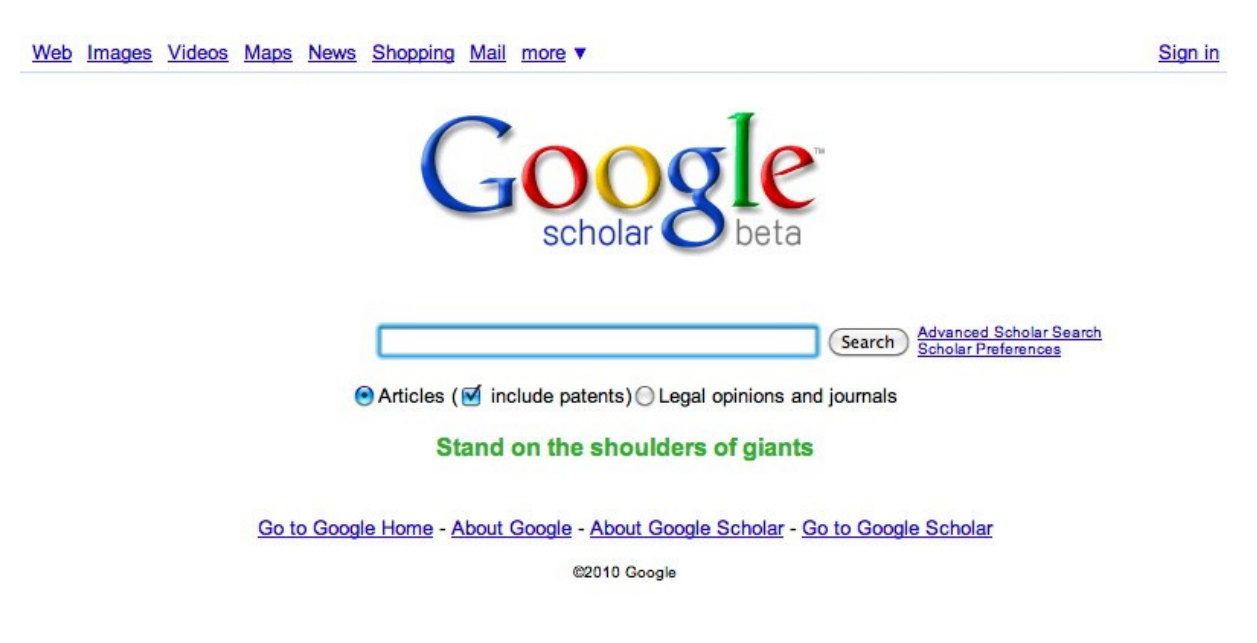

Figure 1 – Opening screen for Google Scholar, http://scholar.google.co.uk

In many ways Scholar is a one stop shop for references, anyone who has previously had to trawl through multiple databases, with occasional journal duplication, for research will be glad to have an alternative that pulls together all the publishers journals into one search engine. If you have used google.co.uk for searching the web then you will already be familiar with the simple search page, Figure 1, and the advanced search for homing in on your subject, Figure 2. Recently Scholar has added tick boxes to include or exclude searching patents and legal opinions and journals.

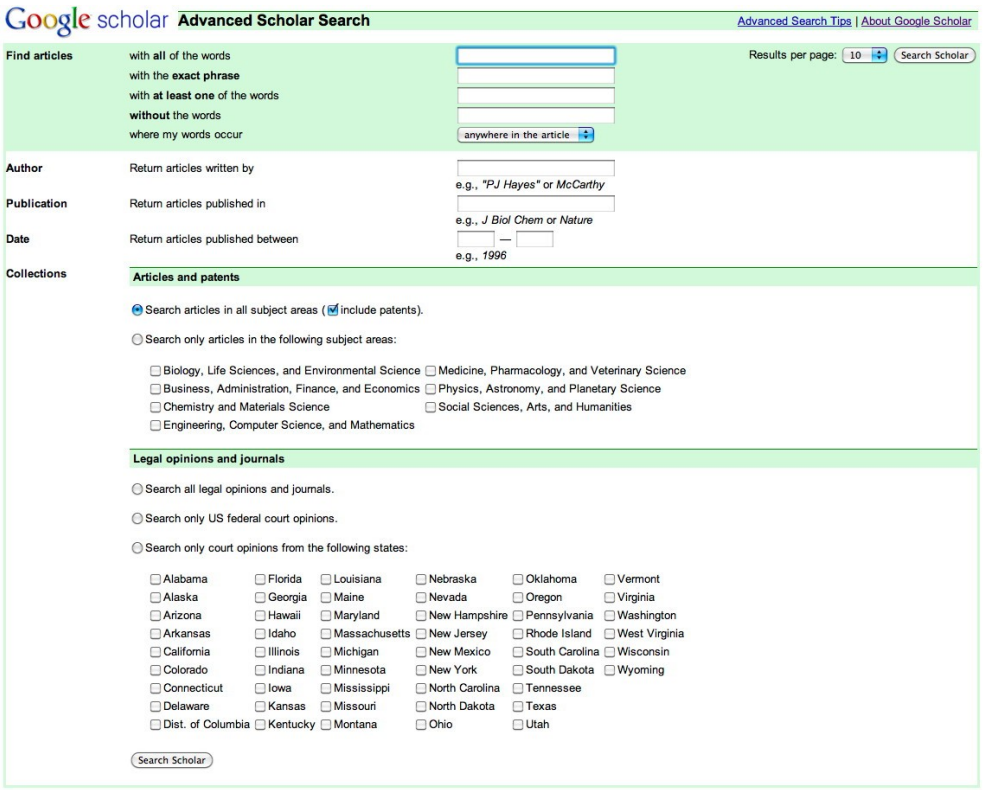

Figure 2 – Google Scholar preferences screen.

## **Google Scholar and your library**

Google scholar has been designed to work with your library. In the Scholar main screen underneath Advanced Scholar Search is Scholar Preferences opening these up allows you to choose your interface and search language, which collections and most importantly Library Links. Here you can search for your library and if your library is linked you can get direct links from the search screen to your library's e-journals.

To get full access you may need to be logged on to your library's website. You can always ask your local librarian for support. If you are a distance learner you should be able to get access to your University's online resources through your University login. You can also choose number of results, whether to open in a new window and whether to show links to import citations for reference managers e.g. for BibTex, EndNote, RefMan, RefWorks or WenXianWang.

Once you have added your library and saved the preferences, when you search you will get links on the search page directly to your library's e-journals, see Figure 3. These will show up with most browsers like Firefox, Flock and newer versions of Internet Explorer but may not show up on some e.g. Safari.

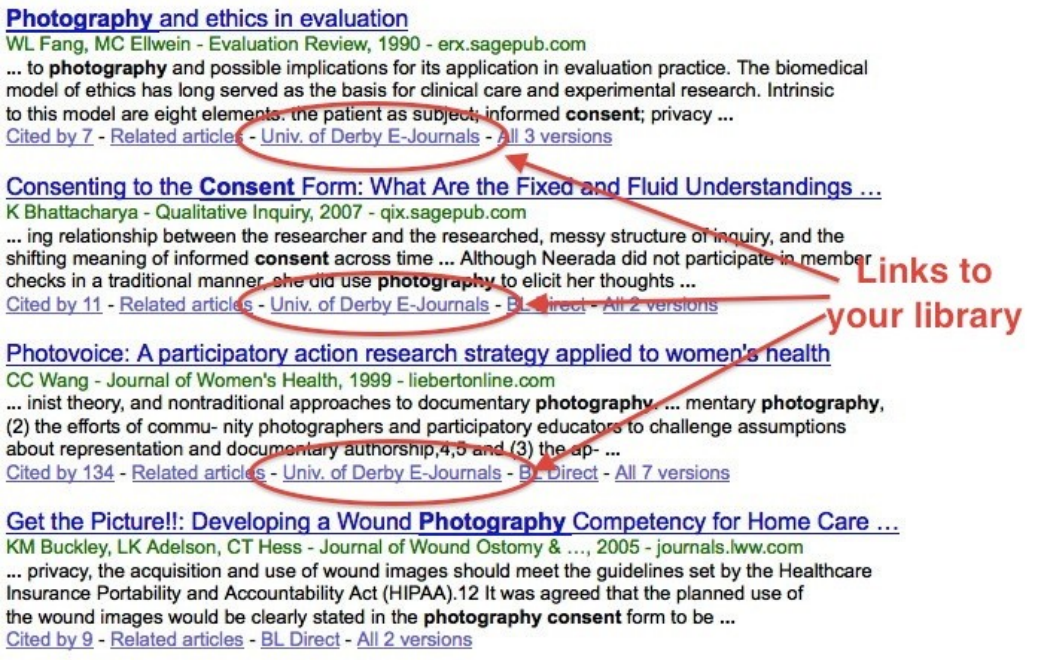

Figure 3 – Scholar library links.

## **Task 1 – Accessing e-journals through Scholar and your library**

This task is a short one designed for you to familiarise yourself with your library or learning centres electronic journals and Scholar.

Step 1 - Try and search for your library on the Scholar preferences page.

Step 2 – Try accessing some of the e-journals via an online search.

Some journals are open access even if you don't have easy access to a library. If you don't find a link to your library via Scholar find out how you can access e-journals online for any research you may undertake towards your ongoing professional development. You could combine the tasks in this Learning Resource with an earlier one for example 'Maintaining Evidence-based Practice'<sup>3</sup>.

## **Refining your search**

Scholar allows you to limit your references to more recent ones by choosing 'since Year' currently from 1991 – 2010 see Figure 4. This is especially useful if you have already carried out a search and only want to update with the latest publications.

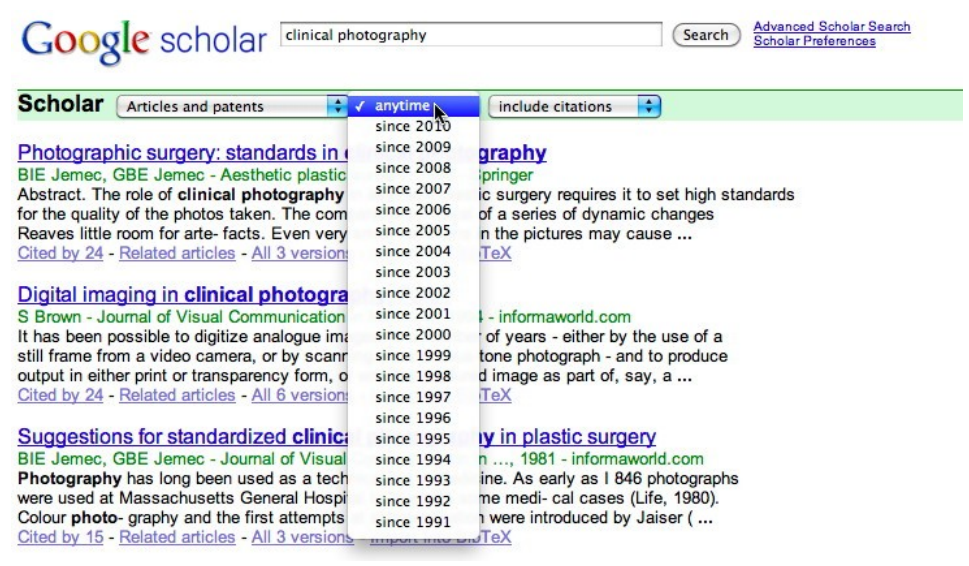

Figure 4 – Changing the date since in Scholar to obtain more recent references.

Scholar includes older publications for example using the search terms 'clinical photography' produces 165,000 journal articles. Changing to since 1991 reduces this to 16,300. The implications of this are that a lot of the older references which are still useful in the visual communication in medicine field are accessible also many older journals are becoming freely available online as Adobe portable document format (pdf) files.

Searching for older journals like Medical and Biological Illustration, Dental Radiography and Photography (Kodak publication) shows that these journals are included in the searchable database. This may sound like instant access for everything. However, even with electronic journals becoming more widely available some may still need to be requested via InterLibrary Loans as access depends on your library's journals subscriptions.

Scholar orders the articles you see from your search according to their frequency of citation i.e. by how many other papers have included the paper in their references. The search criteria also include whether the search terms are in the title of the paper, in the abstract or paper as a whole. Scholar includes advance search tips to help you<sup>4</sup>.

"Google Scholar aims to rank documents the way researchers do, weighing the full text of each document, where it was published, who it was written by, as well as how often and how recently it has been cited in other scholarly literature."<sup>5</sup>

## **Task 2 – Researching a current practice using Scholar and e-journals**

Step 1 - Looking at an aspect of your regular professional practice.

Select an area of your practice. Reflect on what are you doing and how are you doing it? Step 2 – Searching and reading

Using Google Scholar and e-journals have a look at the papers written about your selected area of practice over the last 2-3 years e.g. since 2007 or 8, can choose longer or shorter 2-3 years is just a suggestion. Once you have read, and made notes on, the papers look at your practice in the light of the latest publications. Is your practice up-to-date or do you need to revise it? Perhaps your practice is producing better results than the recent publications so start to think about writing up about your practice for this journal.

Step 3 – Collating your learning

Don't forget any reflective writing, notes, changes you make, presentations or papers you give or publish as a result of the tasks can all go to support your portfolio and personal development so make sure you keep them along with your other CPD materials.

1 Google Scholar http://en.wikipedia.org/wiki/Google\_Scholar

2 Google (2010) About Google Scholar. [URI<http://scholar.google.co.uk/intl/en/scholar/about.html> accessed 14th April 2010]

3 Bryson, D. (2007) Maintaining Evidence-based Practice. Journal of Visual Communication in [Medicine](http://informahealthcare.com/loi/jau) 30(3): 132-134.

4 Google Scholar (2010) Advanced Scholar Search Tips. [URI

<http://scholar.google.co.uk/intl/en/scholar/refinesearch.html>accessed 15th April 2010]

5 Google (2010) About Google Scholar. [URI<http://scholar.google.co.uk/intl/en/scholar/about.html> accessed 14th April 2010]